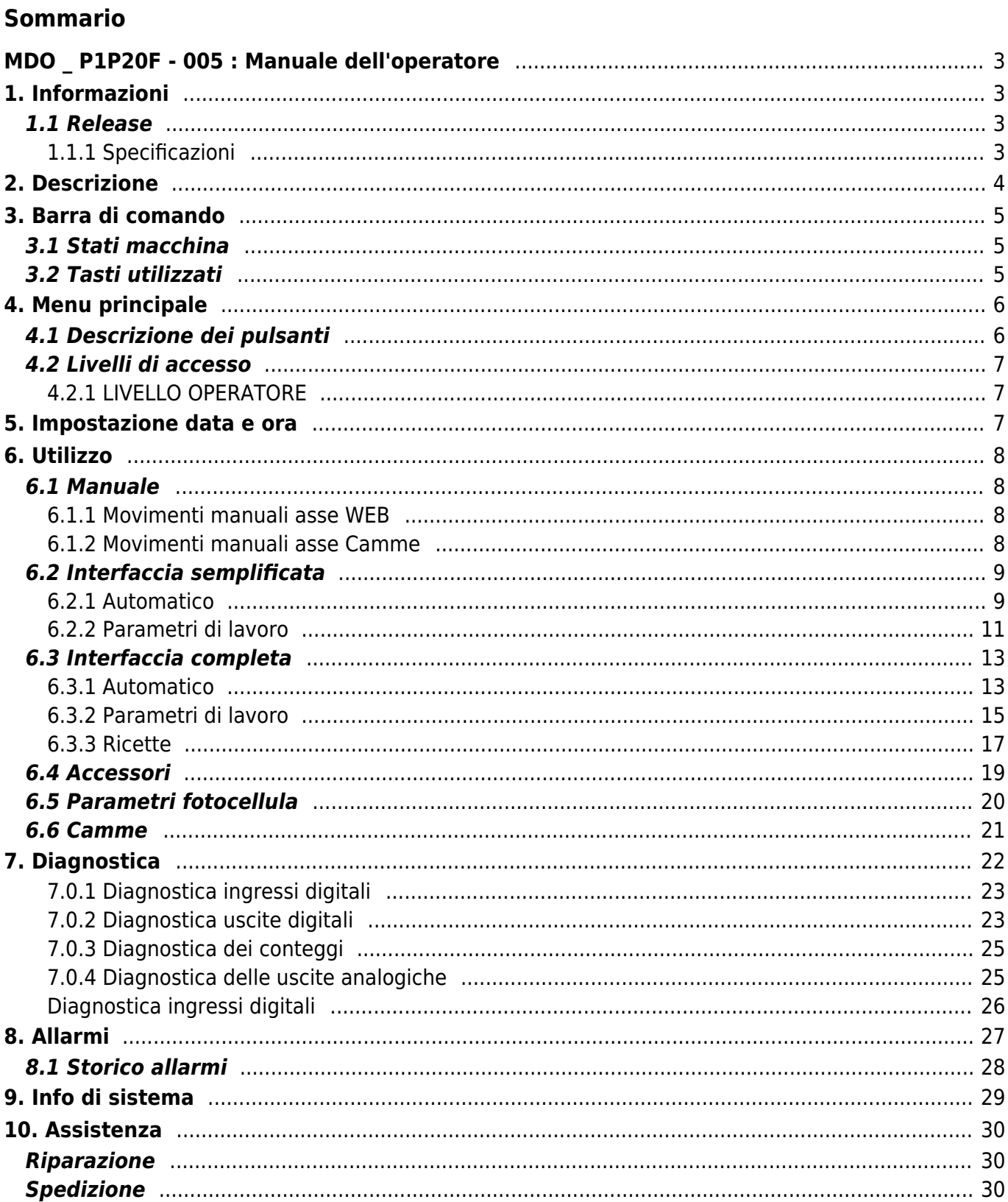

# <span id="page-2-0"></span>**MDO \_ P1P20F - 005 : Manuale dell'operatore**

# <span id="page-2-1"></span>**1. Informazioni**

# <span id="page-2-2"></span>**1.1 Release**

Il presente documento è valido integralmente salvo errori od omissioni.

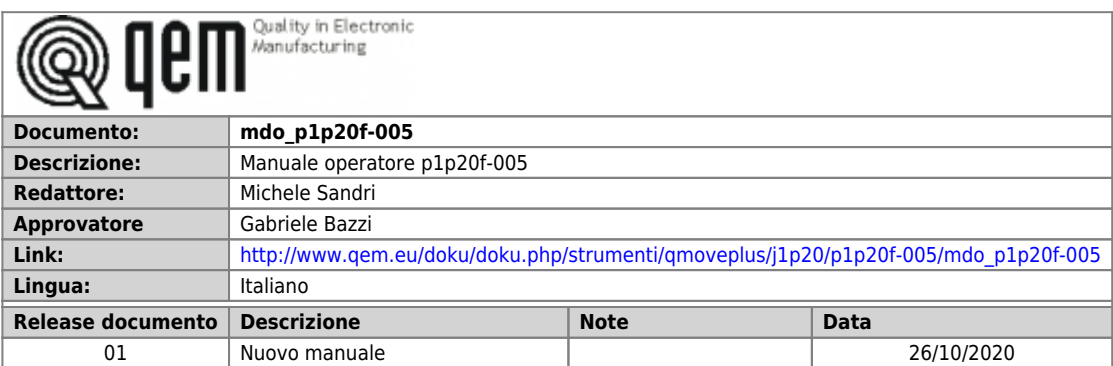

## <span id="page-2-3"></span>**1.1.1 Specificazioni**

I diritti d'autore di questo manuale sono riservati. Nessuna parte di questo documento, può essere copiata o riprodotta in qualsiasi forma senza la preventiva autorizzazione scritta della QEM.

QEM non presenta assicurazioni o garanzie sui contenuti e specificatamente declina ogni responsabilità inerente alle garanzie di idoneità per qualsiasi scopo particolare. Le informazioni in questo documento sono soggette a modifica senza preavviso. QEM non si assume alcuna responsabilità per qualsiasi errore che può apparire in questo documento.

Marchi registrati :

- QEM® è un marchio registrato.
- Microsoft® e MS-DOS® sono marchi registrati e Windows® è un marchio della Microsoft Corporation.

# <span id="page-3-0"></span>**2. Descrizione**

Il software **P1P20F - 005**, controlla l'automazione di una **taglierina automatica standard per film plastico** con 1 asse avanzatore e in opzione, 1 asse per la gestione delle camme.

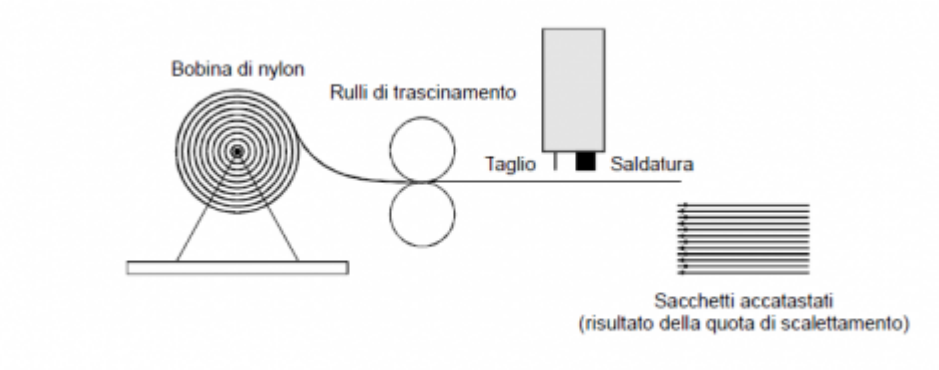

# <span id="page-4-0"></span>**3. Barra di comando**

La barra posta in alto su ogni pagina fornisce le seguenti informazioni:

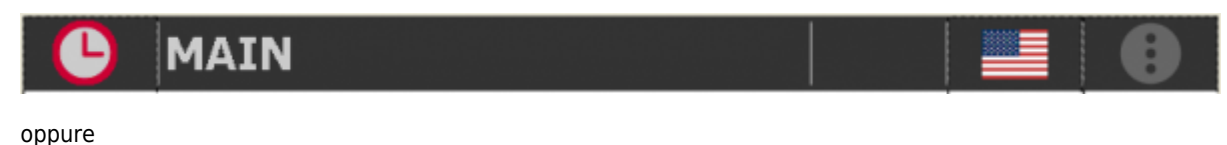

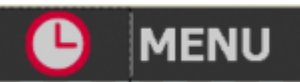

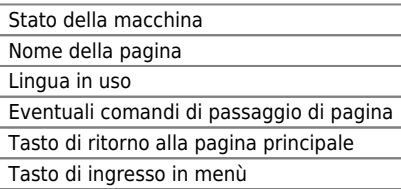

## <span id="page-4-1"></span>**3.1 Stati macchina**

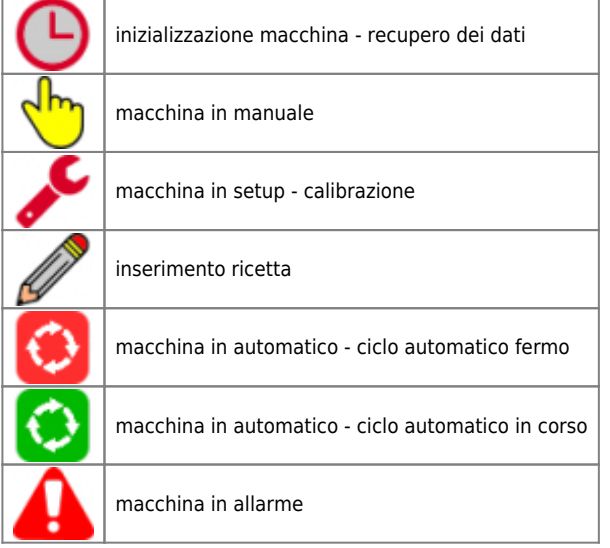

# <span id="page-4-2"></span>**3.2 Tasti utilizzati**

I tasti utilizzabili su ogni pagina sono abilitati e illuminati in verde. i tasti in grigio sono disabilitati.

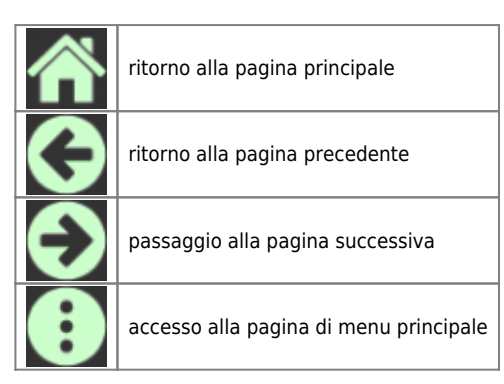

Premendo sulla bandiera si sceglie la lingua.

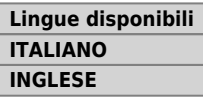

# <span id="page-5-0"></span>**4. Menu principale**

Premere il tasto per accedere al menu principale:

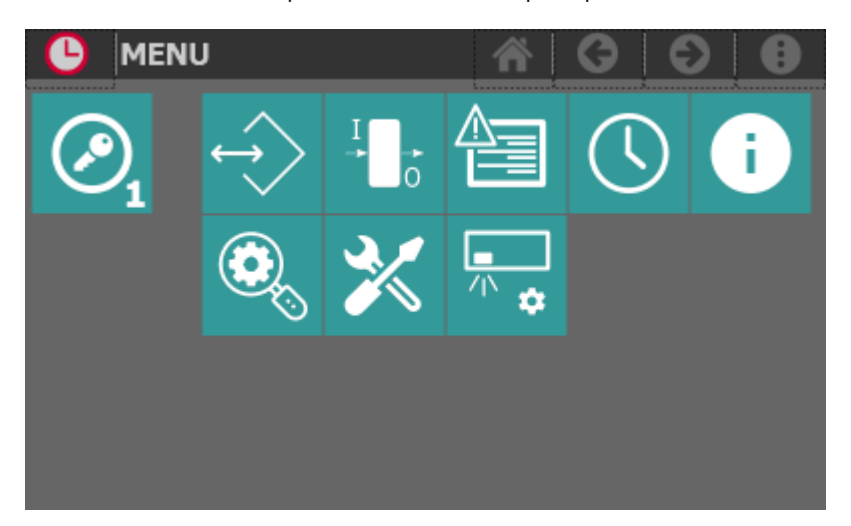

# <span id="page-5-1"></span>**4.1 Descrizione dei pulsanti**

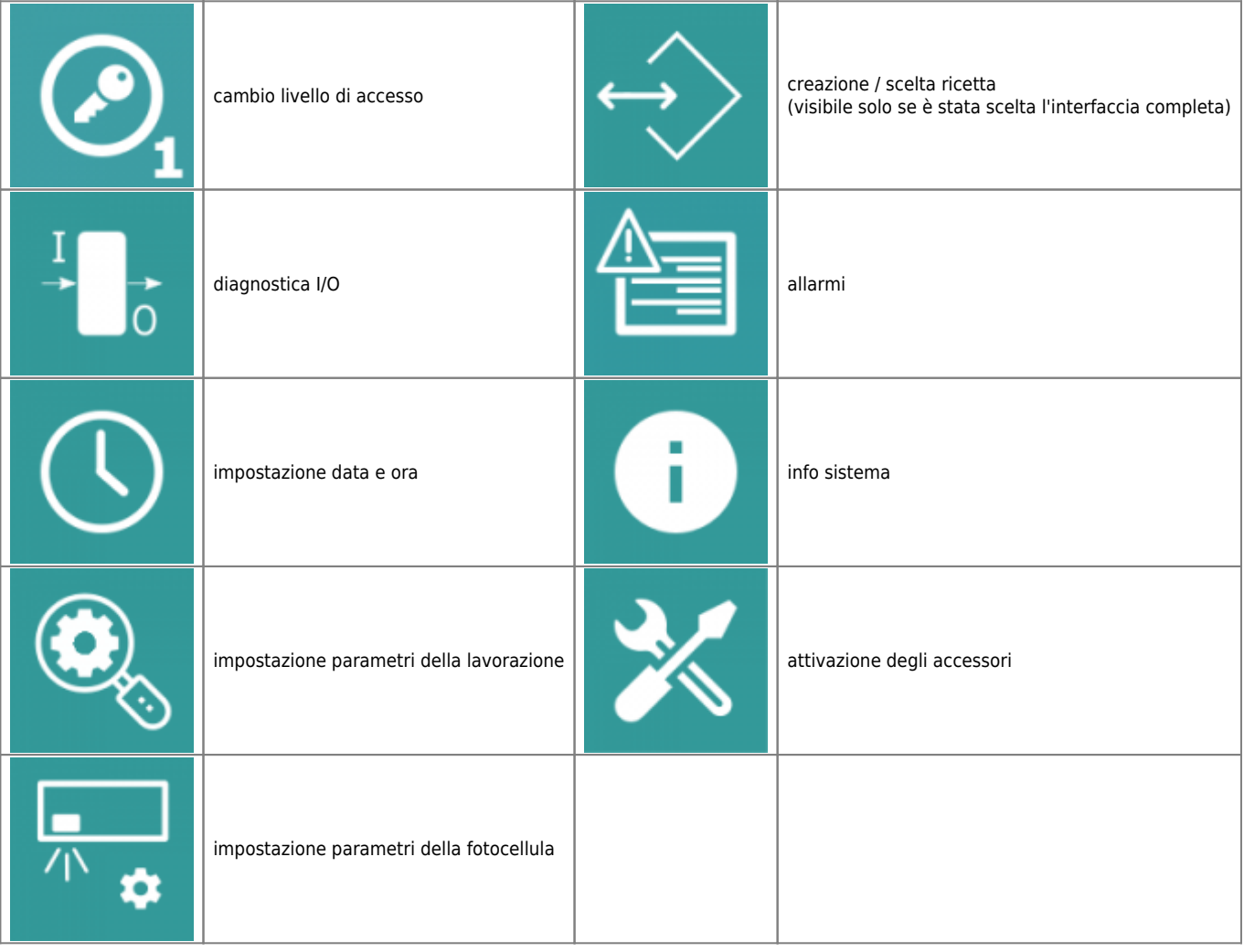

# <span id="page-6-0"></span>**4.2 Livelli di accesso**

# <span id="page-6-1"></span>**4.2.1 LIVELLO OPERATORE**

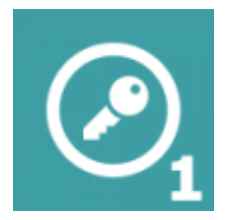

- E' possibile accedere senza restrizioni alle sezioni di menu di programmazione ricette, diagnostica, allarmi, impostazione data e ora e info sistema
- E' possibile accedere alle sezioni di impostazione lavorazione, attivazione accessori e impostazione fotocellula

# <span id="page-6-2"></span>**5. Impostazione data e ora**

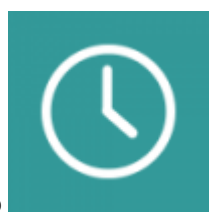

Per accedere, dalla pagina di **MENU PRINCIPALE** premere il tasto

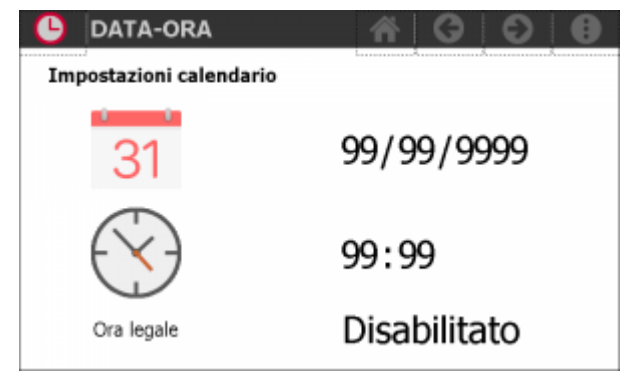

L'inserimento della data e dell'ora corrette permette una migliore gestione dello storico degli allarmi.

# <span id="page-7-0"></span>**6. Utilizzo**

# <span id="page-7-1"></span>**6.1 Manuale**

Se lo strumento è nello stato di manuale (I2 = OFF), viene visualizzata la seguente pagina

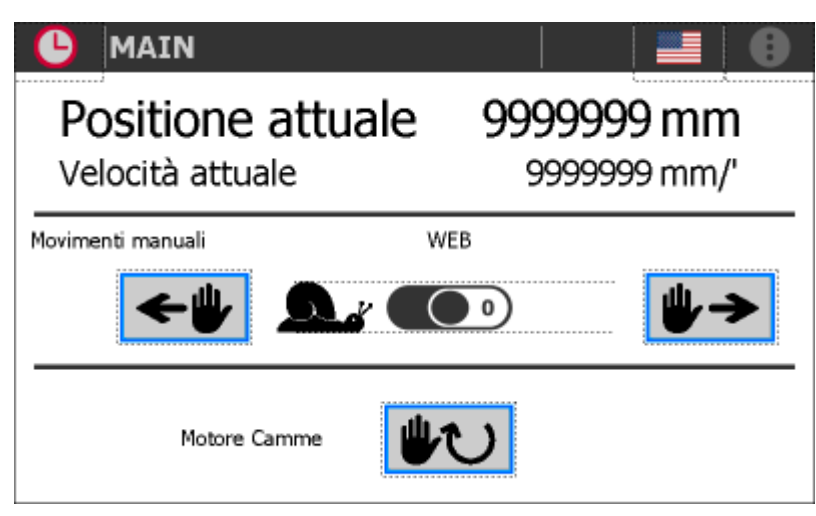

La parte superiore riporta la **Posizione** e la **Velocità** istantanee dell'asse WEB.

### **6.1.1 Movimenti manuali asse WEB**

<span id="page-7-2"></span>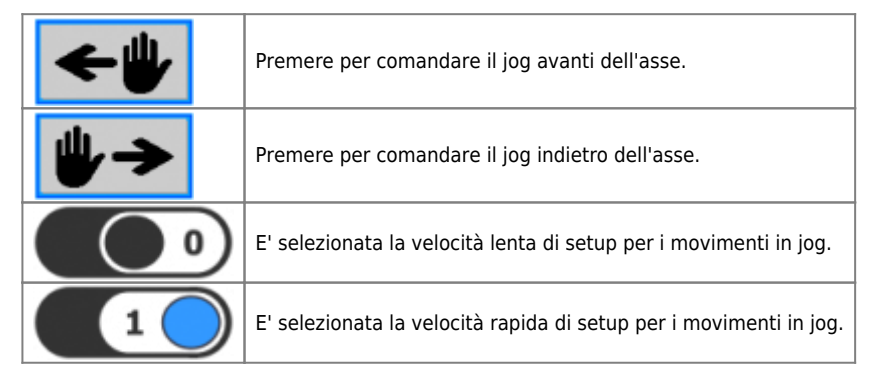

## **6.1.2 Movimenti manuali asse Camme**

<span id="page-7-3"></span>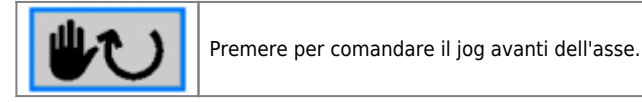

# <span id="page-8-0"></span>**6.2 Interfaccia semplificata**

# <span id="page-8-1"></span>**6.2.1 Automatico**

Se lo strumento è nello stato di automatico (I2 = ON) ed è selezionata la modalità di interfaccia semplificata, viene visualizzata la seguente pagina

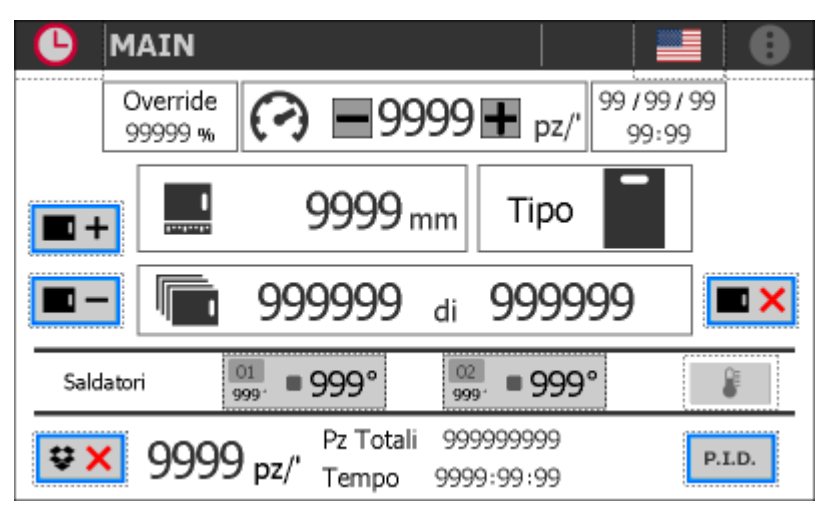

#### **6.2.1.1 Visualizzazioni**

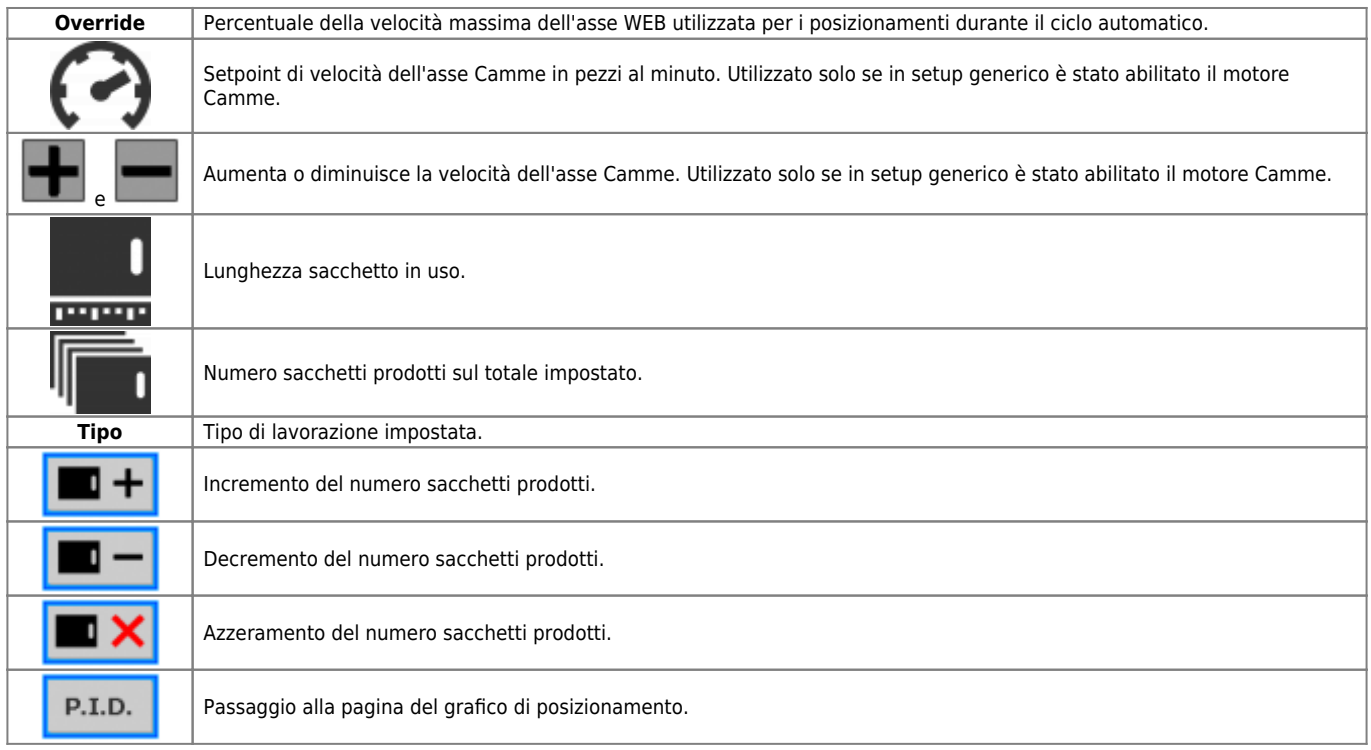

#### **6.2.1.2 Produttimetro**

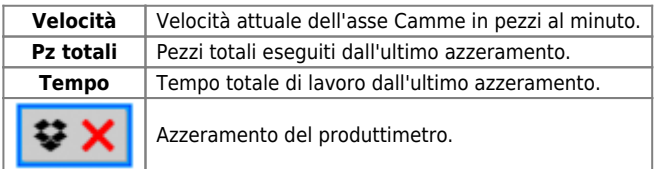

#### **6.2.1.3 Saldatori**

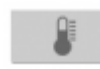

Accensione / spegnimento dei saldatori abilitati.

Per abilitare il singolo saldatore, toccare il riquadro grigio corrispondente:

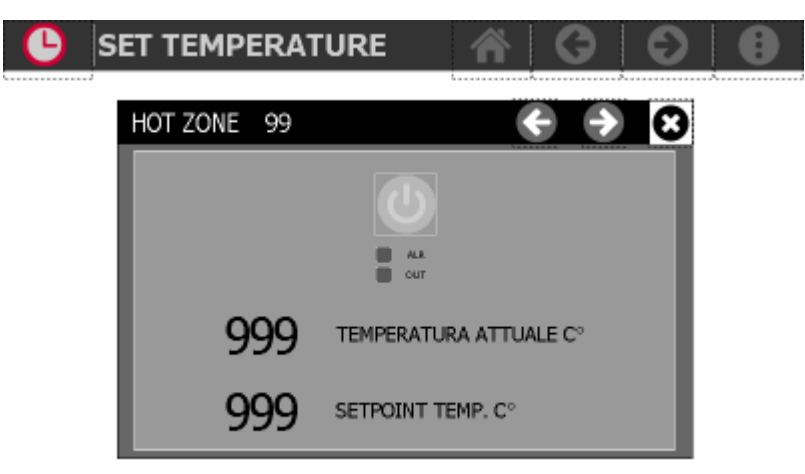

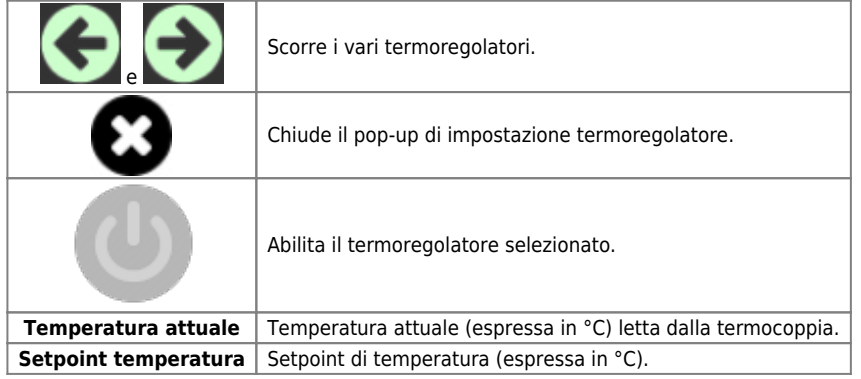

### <span id="page-10-0"></span>**6.2.2 Parametri di lavoro**

Per accedere alla sezione dei parametri di lavoro:

- premere il tasto **MENU** sulla barra in alto
- accedere alla programmazione con il tasto apposito

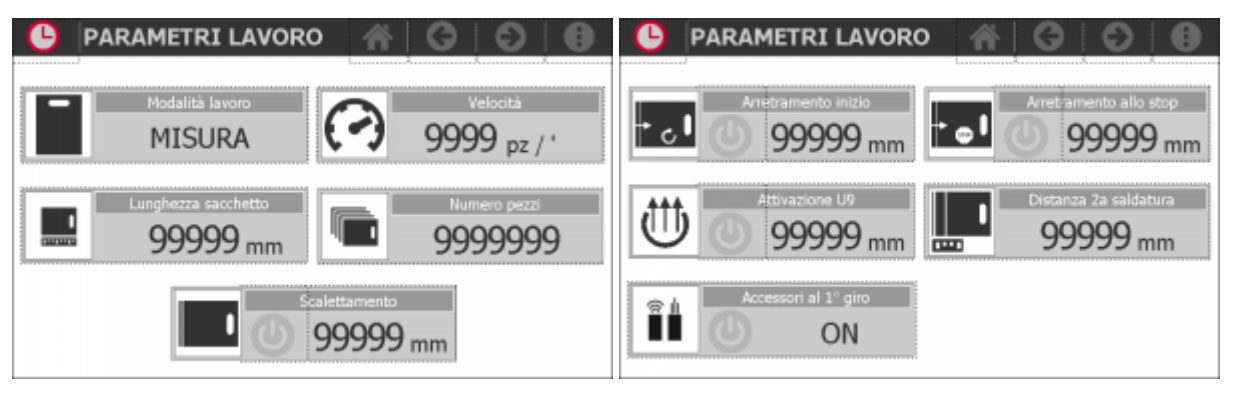

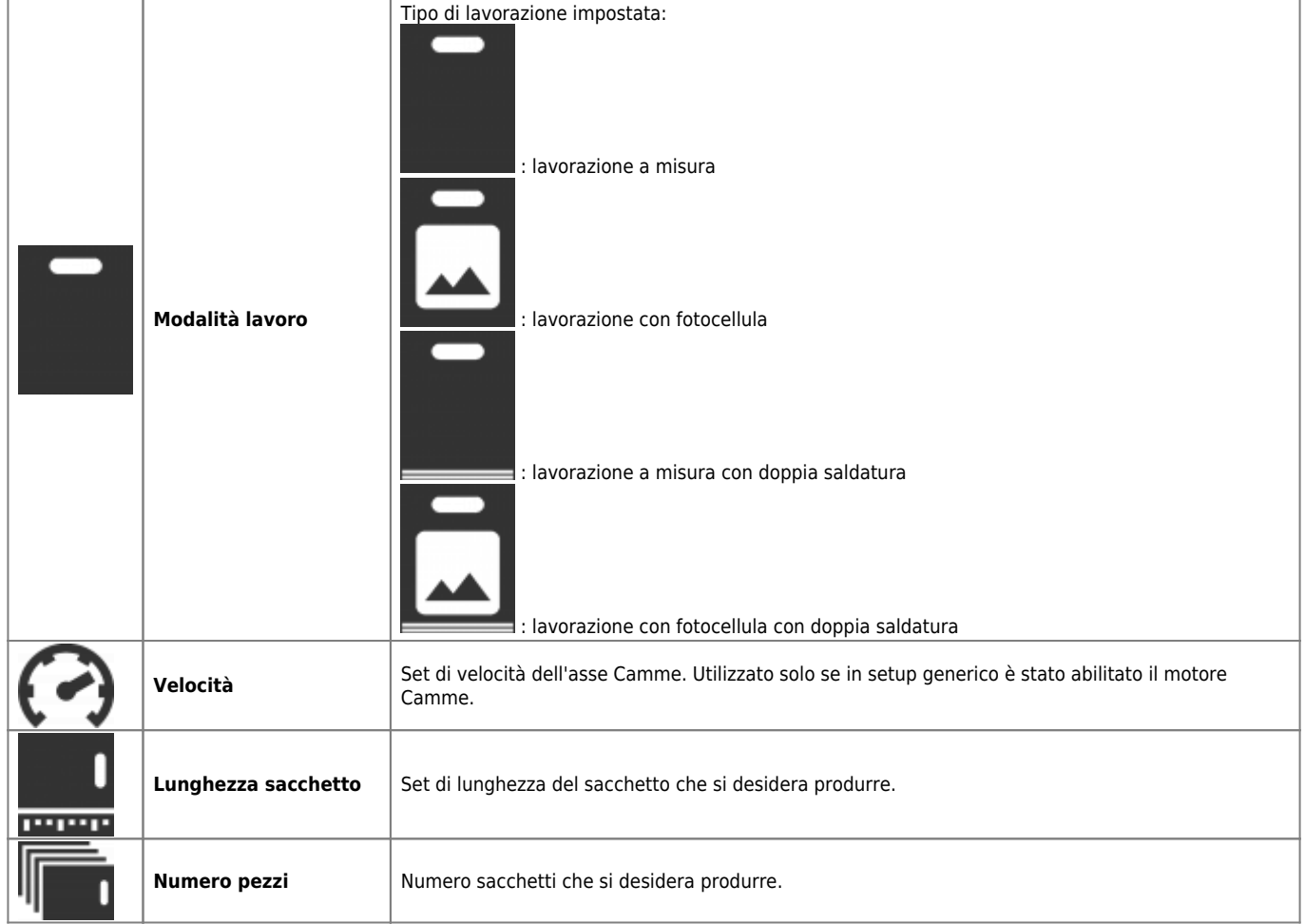

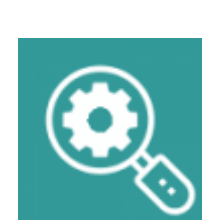

₿

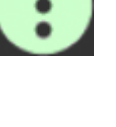

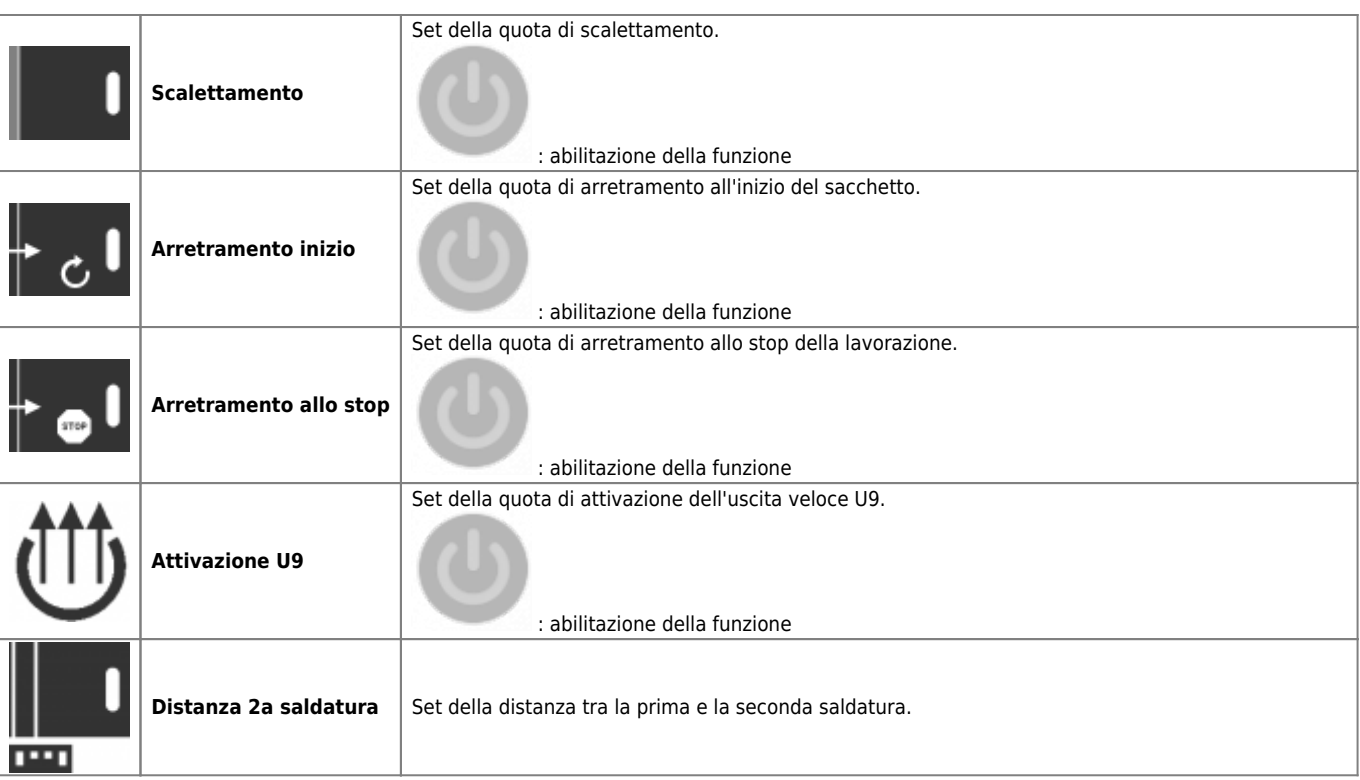

## <span id="page-12-0"></span>**6.3 Interfaccia completa**

### <span id="page-12-1"></span>**6.3.1 Automatico**

Se lo strumento è nello stato di automatico (I2 = ON) ed è selezionata la modalità di interfaccia completa, viene visualizzata la seguente pagina

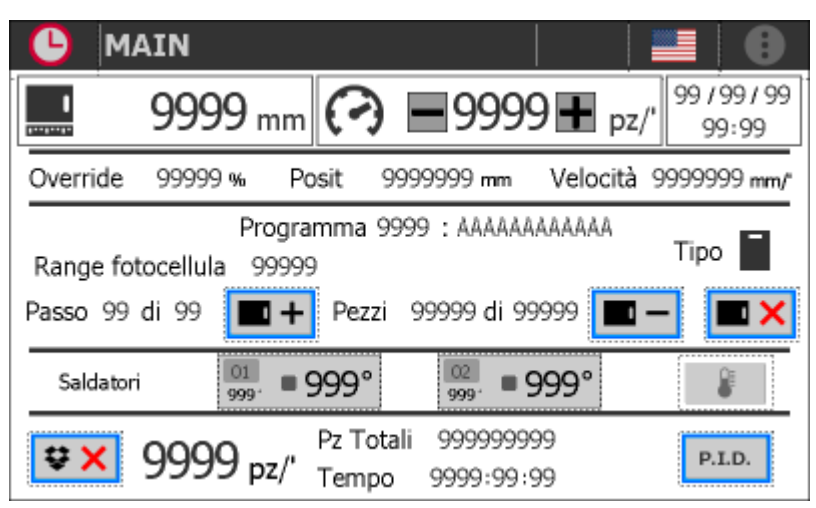

#### **6.3.1.1 Visualizzazioni**

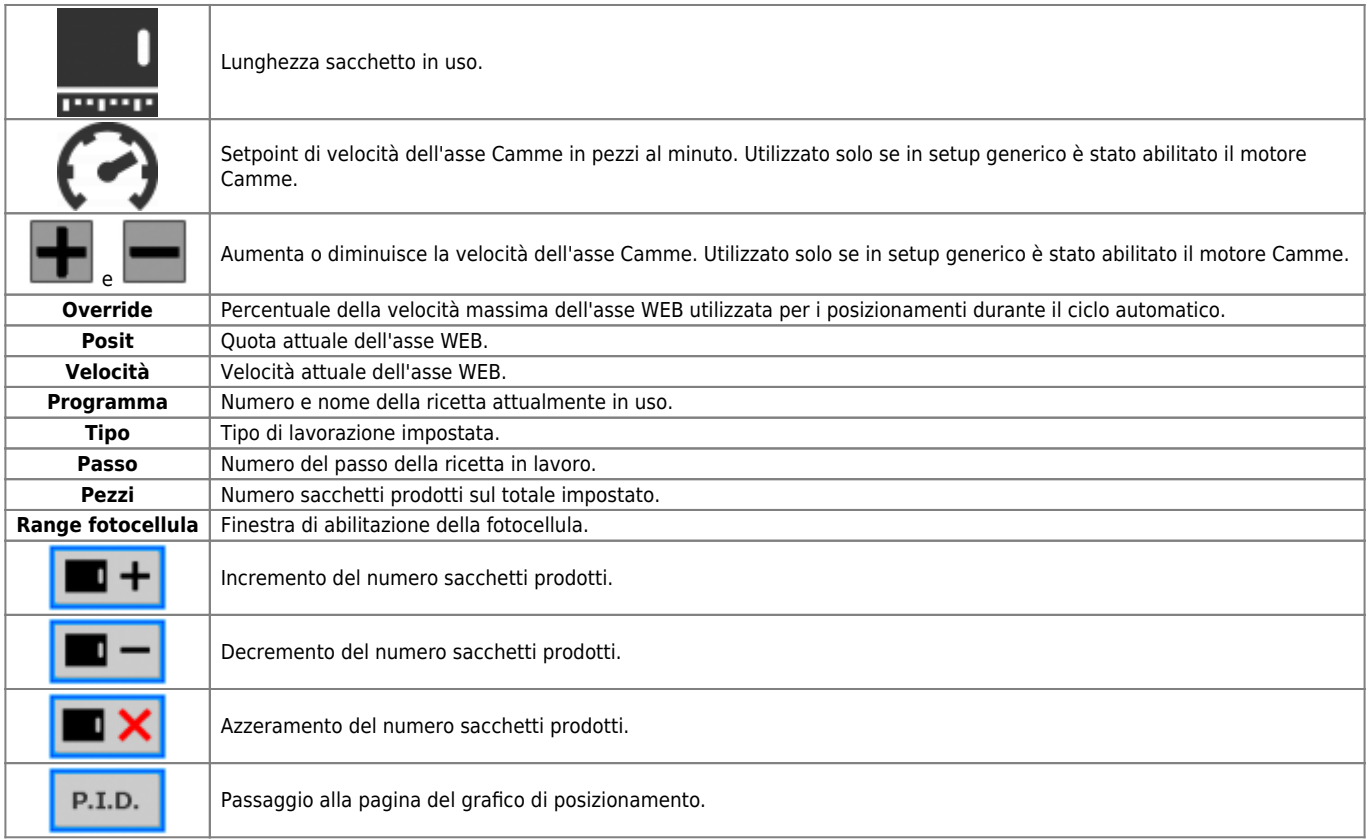

#### **6.3.1.2 Produttimetro**

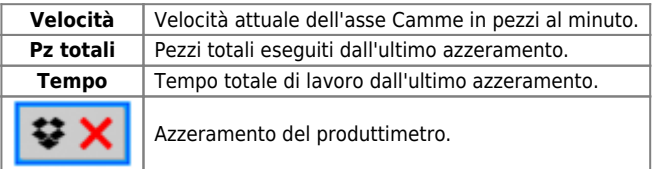

#### **6.3.1.3 Saldatori**

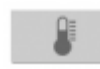

Accensione / spegnimento dei saldatori abilitati.

Per abilitare il singolo saldatore, toccare il riquadro grigio corrispondente:

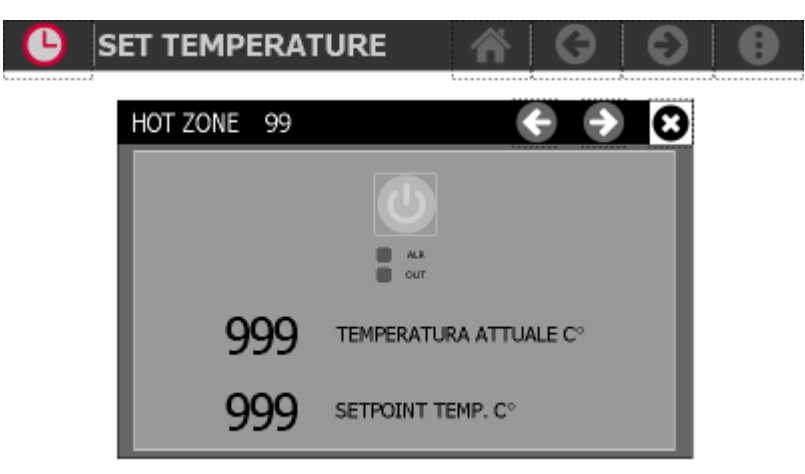

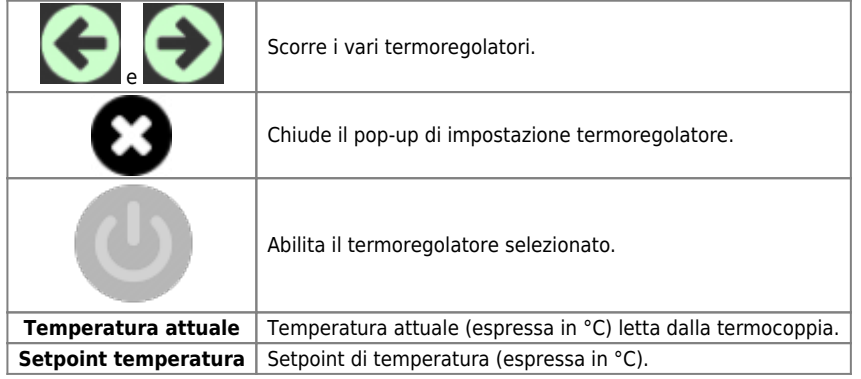

### <span id="page-14-0"></span>**6.3.2 Parametri di lavoro**

Per accedere alla sezione dei parametri di lavoro:

- premere il tasto **MENU** sulla barra in alto
- accedere alla programmazione con il tasto apposito

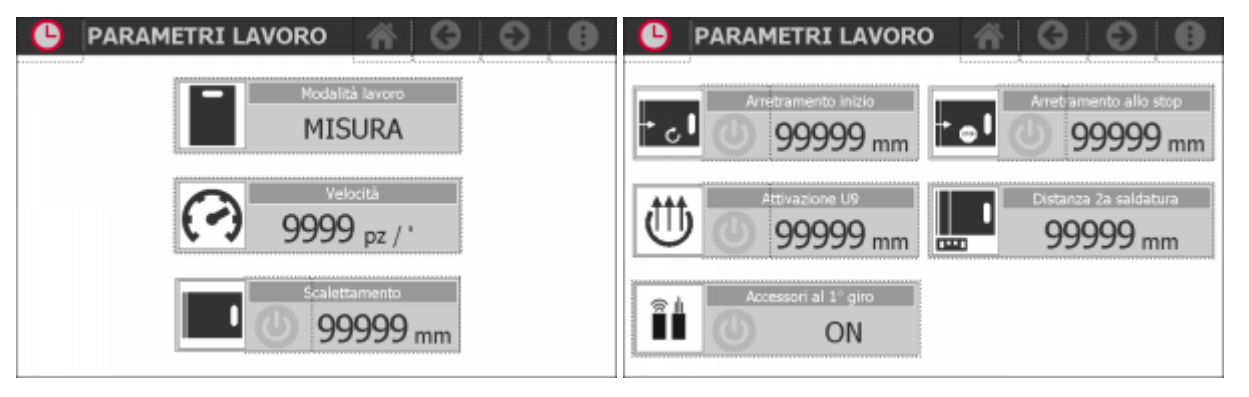

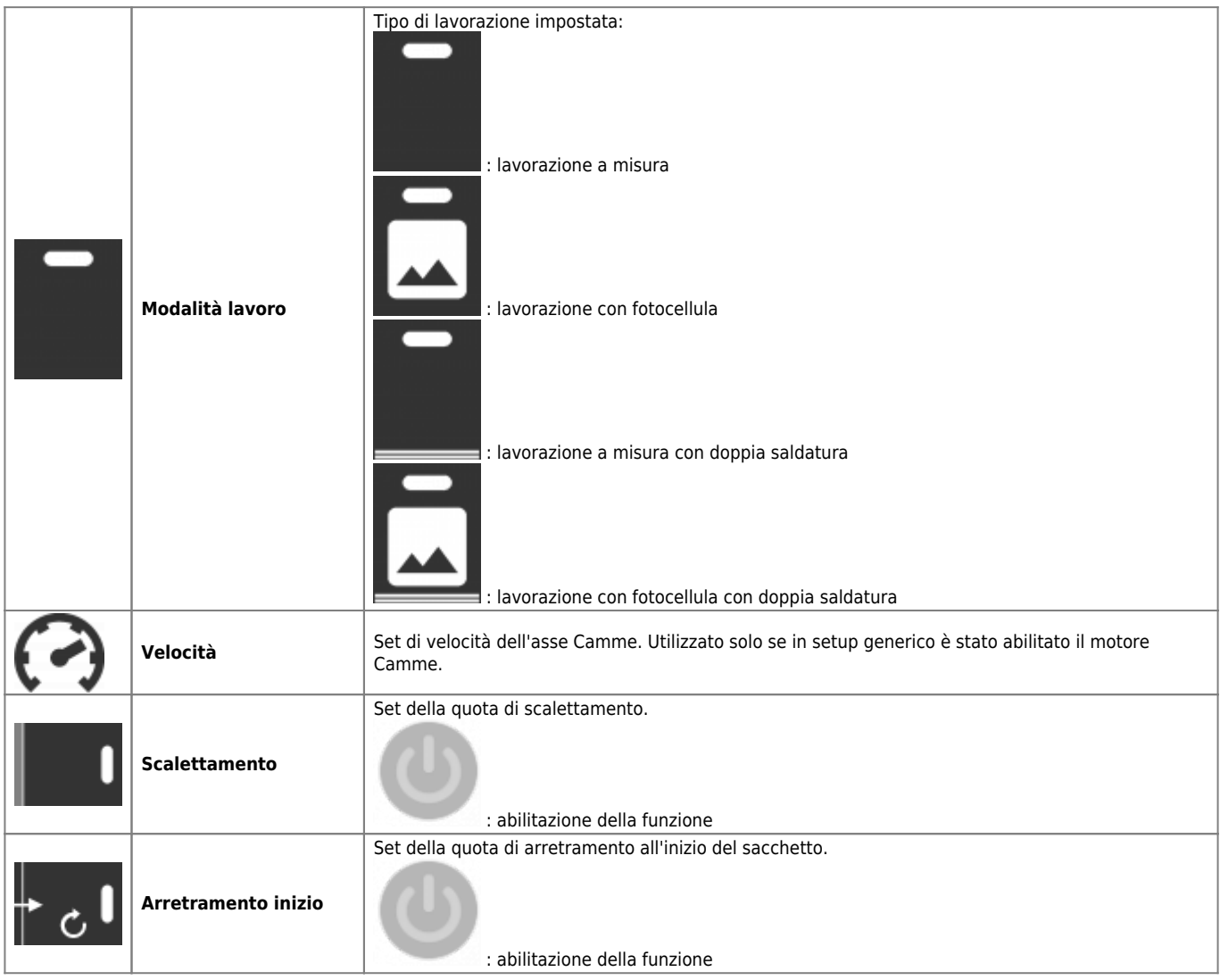

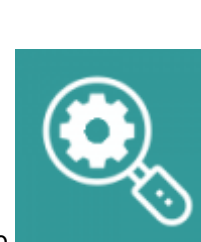

₿

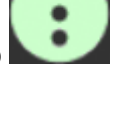

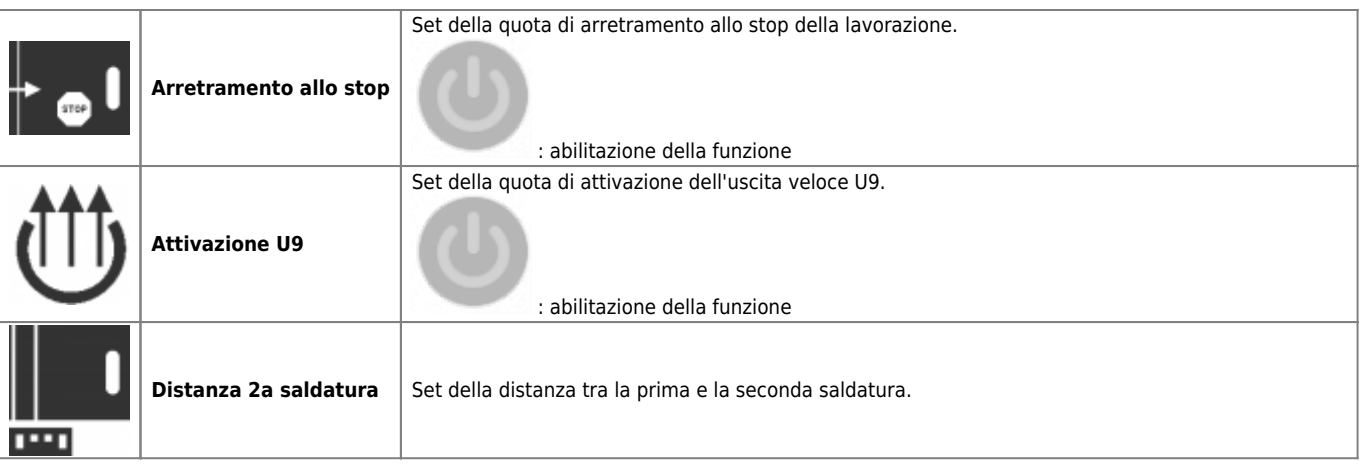

### <span id="page-16-0"></span>**6.3.3 Ricette**

- La sezione delle ricette è abilitata solo se è stata scelta l'interfaccia completa.
- E' possibile accedere alle ricette di lavoro solo se non è in esecuzione un programma.

Per accedere alla sezione delle ricette:

premere il tasto **MENU** sulla barra in alto

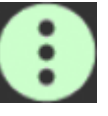

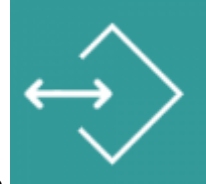

accedere alla programmazione con il tasto apposito

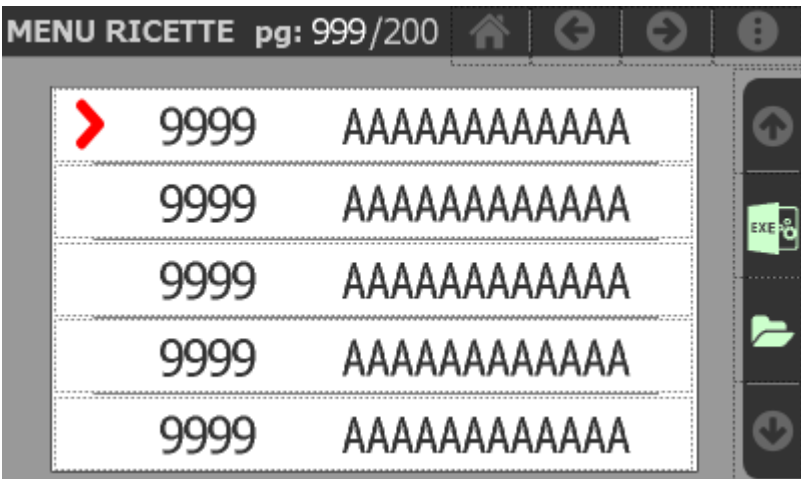

Per selezionare una delle ricette elencate si deve toccare la riga corrispondente.

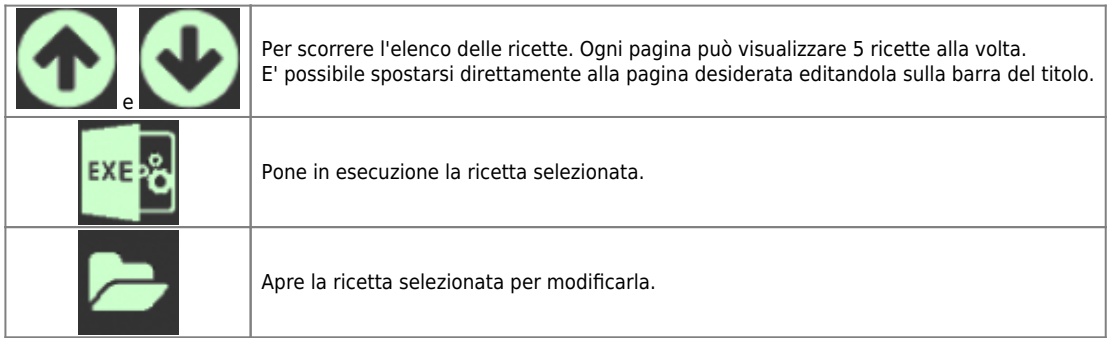

#### **6.3.3.1 Modifica della ricetta**

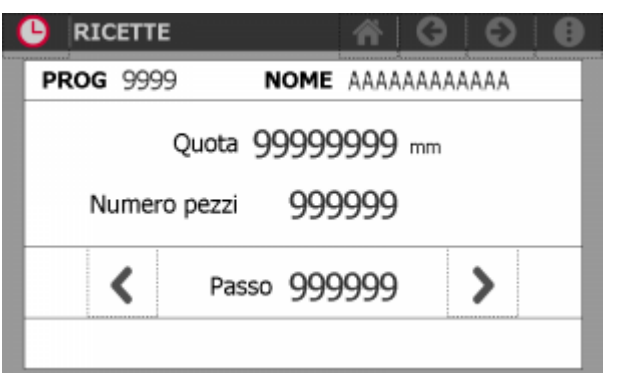

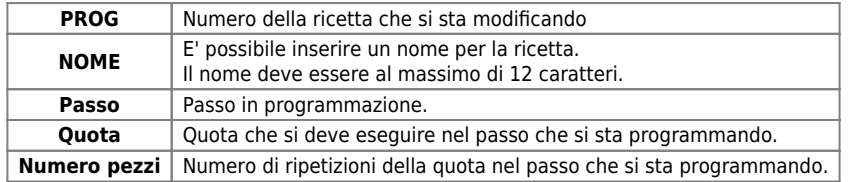

#### **6.3.3.2 Salvataggio della ricetta**

La sezione delle ricette è dotata di un proprio menu:

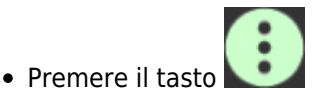

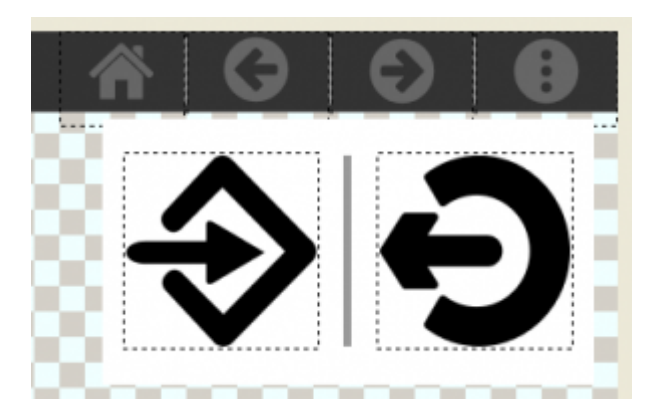

I comandi disponibili sono:

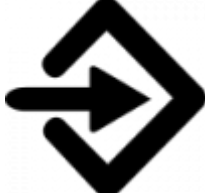

**Salva ed esci** : i valori delle ricette impostati vengono salvati nella memoria interna e messi in esecuzione. Si ritorna alla pagina principale.

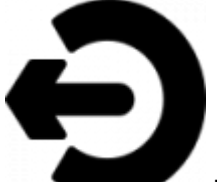

**Esci senza salvare** : i valori delle ricette impostati non vengono salvati e sono ricaricati i valori presenti nella memoria interna. Si ritorna alla pagina principale.

# <span id="page-18-0"></span>**6.4 Accessori**

 $\bullet$ 

 $\mathbf{e}^{\prime}_{\phi}$ 

 $\mathbf{e}^{\prime}_{\phi}$ 

 $\mathbf{e}^{\prime}_{\phi}$ 

Õ.

**ACCESSORI** 

arre antistatich

sorio 05

Accessorio 07

La sezione degli accessori è visibile solo se è abilitato l'encoder dell'asse Camme.

Per accedere alla sezione degli accessori:

- premere il tasto **MENU** sulla barra in alto
- accedere alla programmazione con il tasto apposito

合

 $\mathbf{e}^{\prime}_{\phi}$ 

ಁೢ

 $\overline{\mathbf{e}^{\prime}_{\text{c}}}$ 

G

e

Anti jam

sorio 06

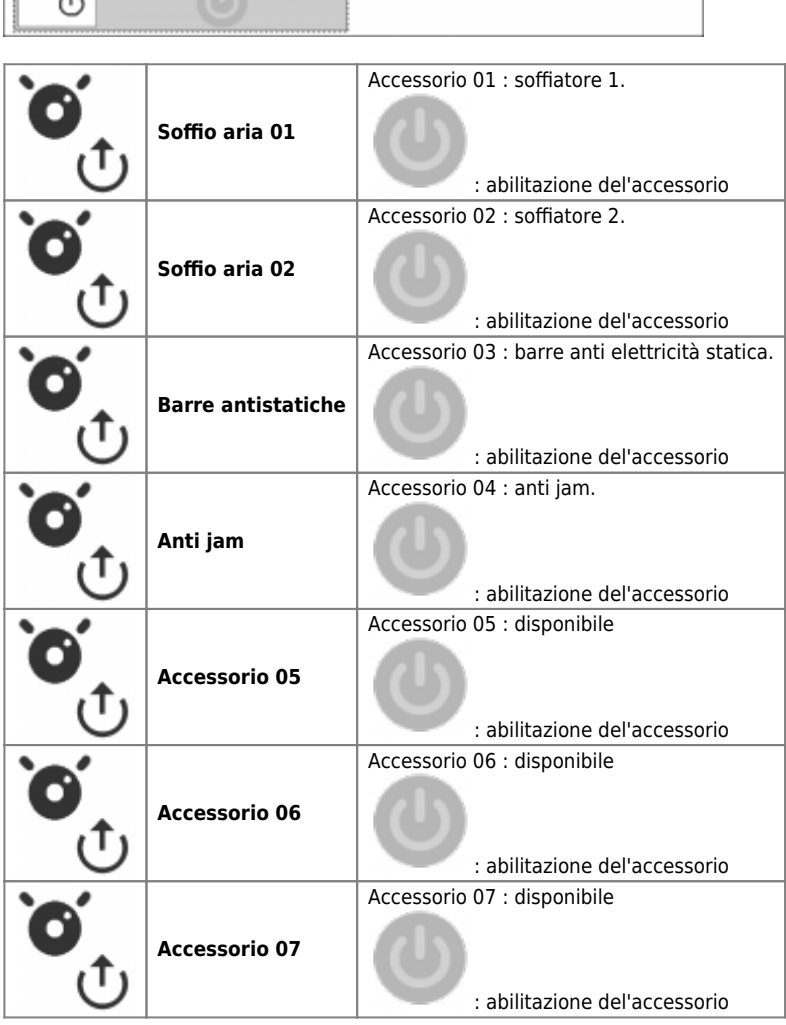

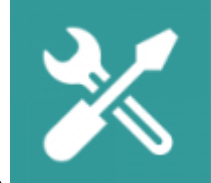

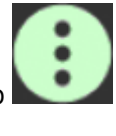

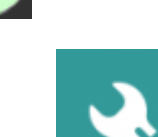

## <span id="page-19-0"></span>**6.5 Parametri fotocellula**

Per accedere alla sezione dei parametri della fotocellula:

-1-+ м

qc

pupupu

ल्ल

8 premere il tasto **MENU** sulla barra in alto accedere alla programmazione con il tasto apposito **SET FOTOCELLULA**  $\bullet$ и Range fotocellula

19 mm

99999 mm

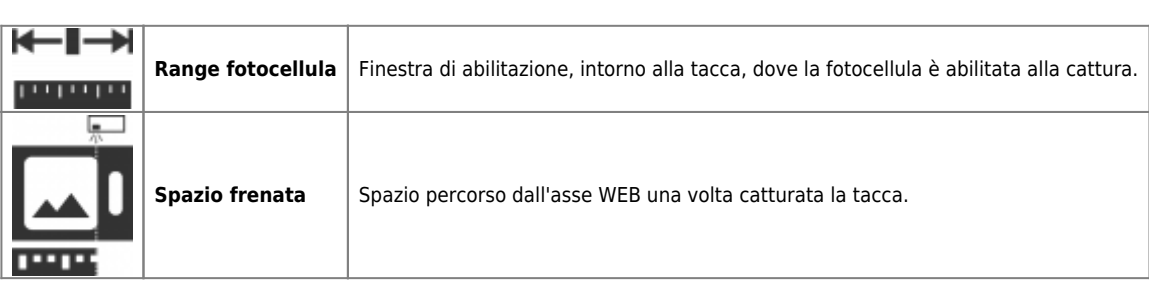

**O** 

θ

MDO \_ P1P20F - 005 : Manuale dell'operatore

#### <span id="page-20-0"></span>**6.6 Camme**

La sezione delle camme è visibile solo se è abilitato l'encoder dell'asse Camme.

Per accedere alla sezione delle camme:

premere il tasto **MENU** sulla barra in alto

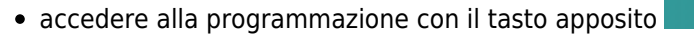

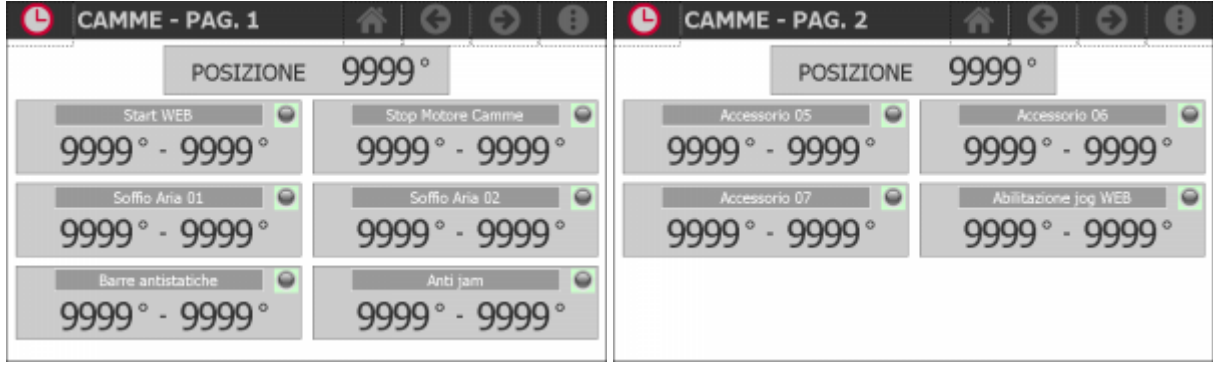

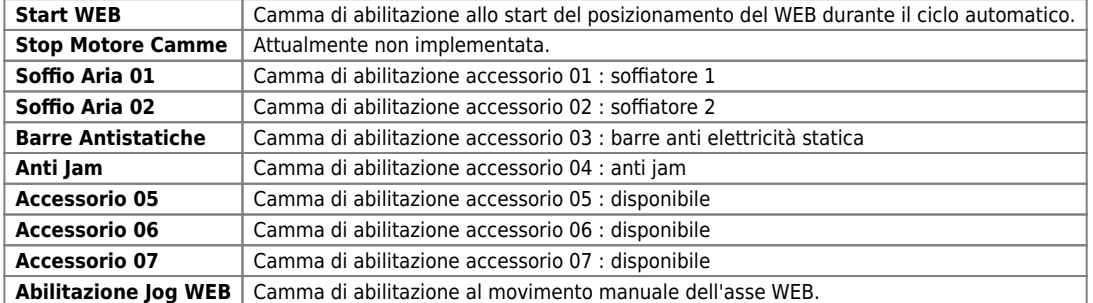

Il led indica che la camma è attiva.

# <span id="page-21-0"></span>**7. Diagnostica**

Per accedere alla sezione della diagnostica:

premere il tasto **MENU** sulla barra in alto accedere alla diagnostica con il tasto apposito **INGRESSI & USCITE**  $\bullet$ **INGRESSI USCITE DIGITALI DIGITALI USCITE ENCODER** ANALOGICHE **INGRESSI ANALOGICI** 

Da questa schermata è possibile accedere alle varie sezioni di diagnostica presenti:

- 1. Diagnostica degli ingressi digitali
- 2. Diagnostica delle uscite digitali
- 3. Diagnostica dei conteggi
- 4. Diagnostica delle uscite analogiche
- 5. Diagnostica degli ingressi analogici

### <span id="page-22-0"></span>**7.0.1 Diagnostica ingressi digitali**

Premendo il tasto relativo agli ingressi digitali si accede alla seguente schermata, dov'è visualizzato lo stato di ciascun ingresso presente nell'hardware utilizzato.

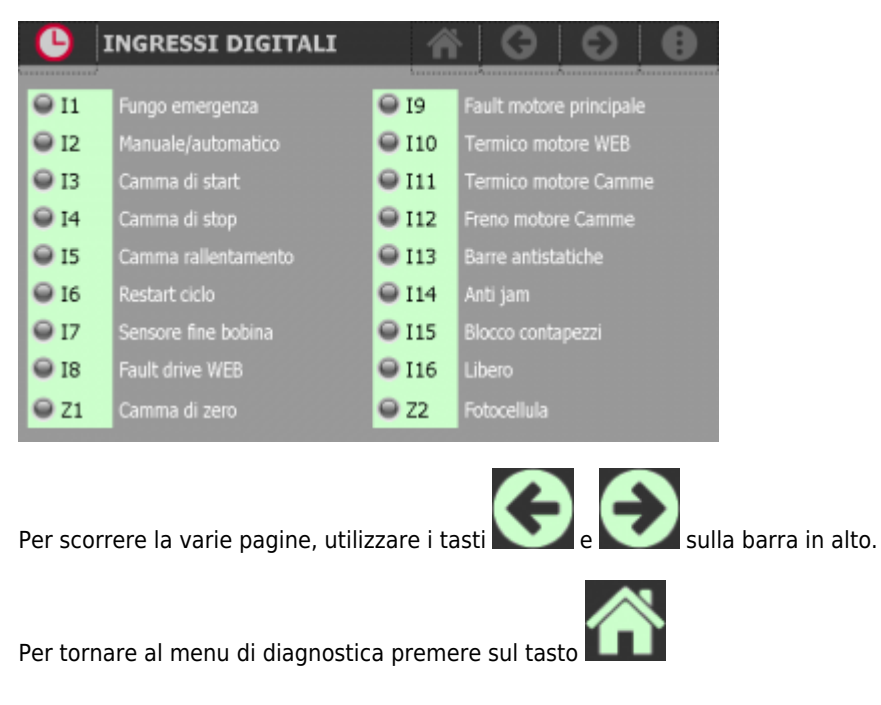

### <span id="page-22-1"></span>**7.0.2 Diagnostica uscite digitali**

Premendo il tasto relativo alle uscite digitali si accede alla seguente schermata, dov'è visualizzato lo stato di ciascuna uscita presente nell'hardware utilizzato.

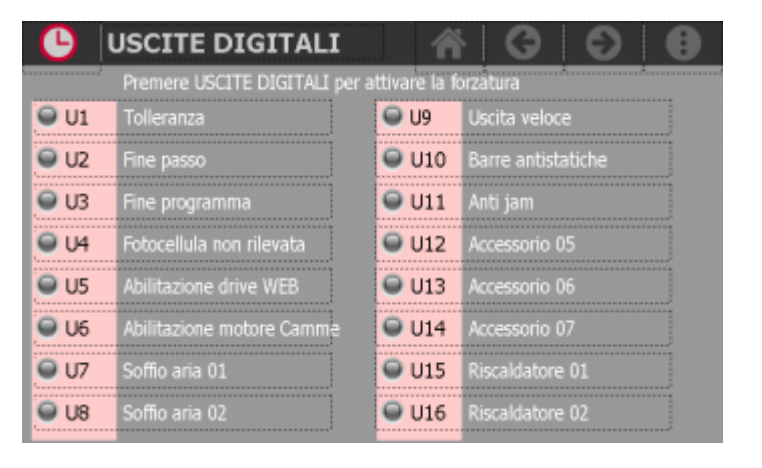

Per scorrere la varie pagine, utilizzare i tasti **e sulla parra in alto.** 

#### **7.0.2.1 Forzatura delle uscite**

Per accedere alla funzione di forzatura delle uscite:

- Premere in alto dov'è visualizzato il titolo della pagina **USCITE DIGITALI**
- Il titolo cambia in **FORZATURA ATTIVA** e inizia a lampeggiare → Funzione attiva
- Premere sull'uscita per attivarla. Ripremere per disattivarla.
- Premere lo spazio del titolo per disattivare la funzione.
- All'uscita dalla pagina la funzione si disattiva automaticamente.

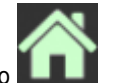

Per tornare al menu di diagnostica premere sul tasto

### <span id="page-24-0"></span>**7.0.3 Diagnostica dei conteggi**

Premendo il tasto relativo ai conteggi si accede alla seguente schermata.

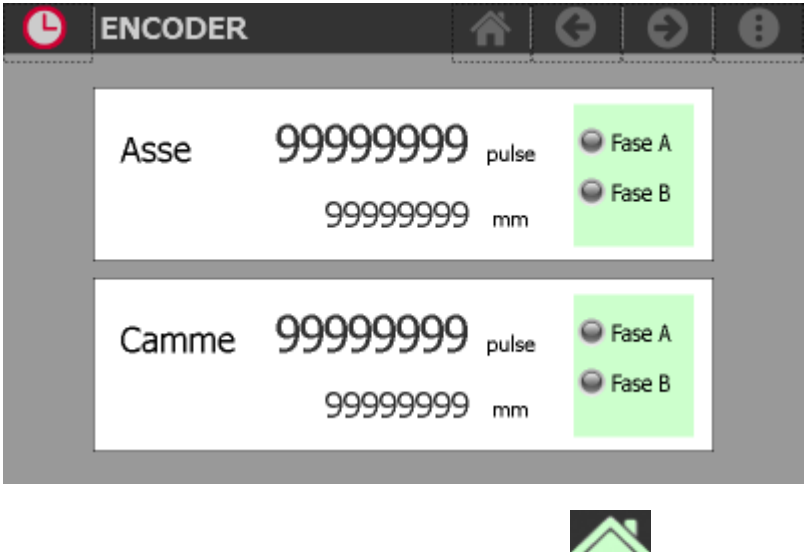

Per tornare al menu di diagnostica premere sul tasto

### <span id="page-24-1"></span>**7.0.4 Diagnostica delle uscite analogiche**

Premendo il tasto relativo alle uscite analogiche si accede alla seguente schermata.

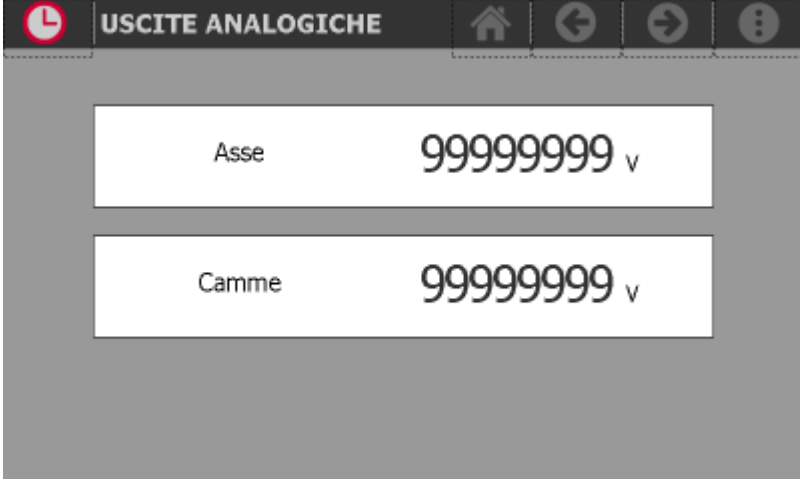

L'uscita analogica è espressa in Volt.

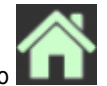

Per tornare al menu di diagnostica premere sul tasto

# <span id="page-25-0"></span>**Diagnostica ingressi digitali**

Premendo il tasto relativo agli ingressi digitali si accede alla seguente schermata.

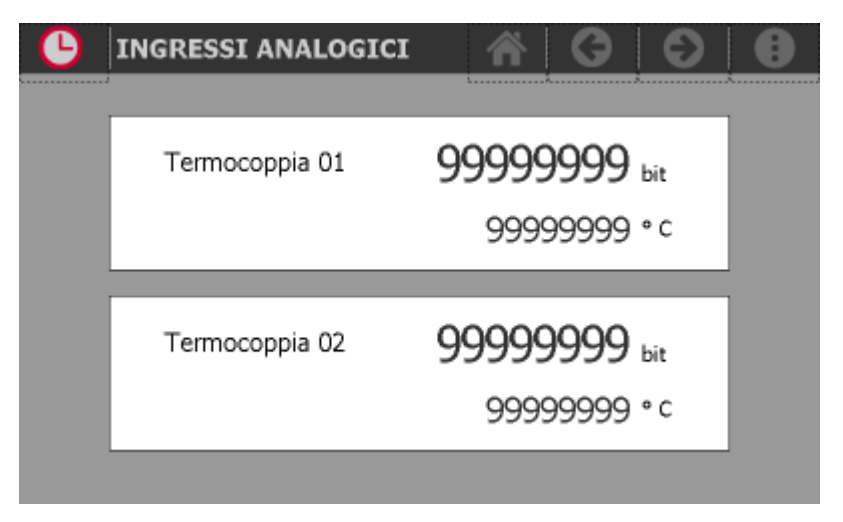

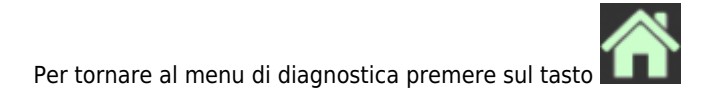

# <span id="page-26-0"></span>**8. Allarmi**

Per accedere alla sezione degli allarmi:

premere il tasto **MENU** sulla barra in alto

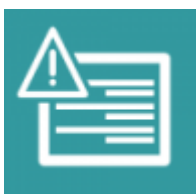

 $\ddot{\cdot}$ 

• accedere agli allarmi con il tasto apposito

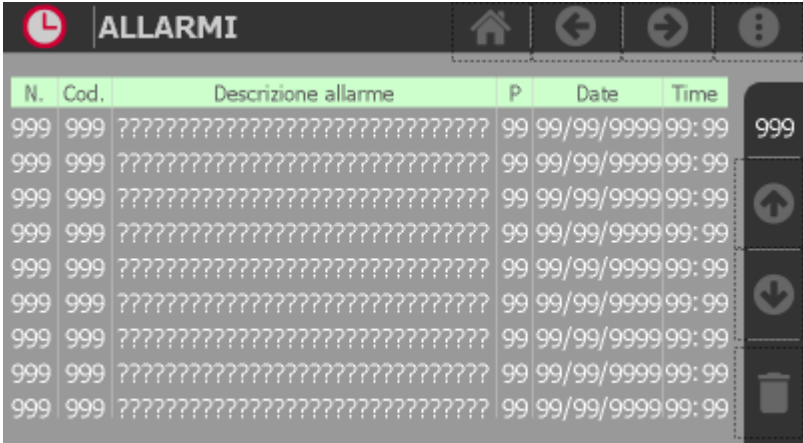

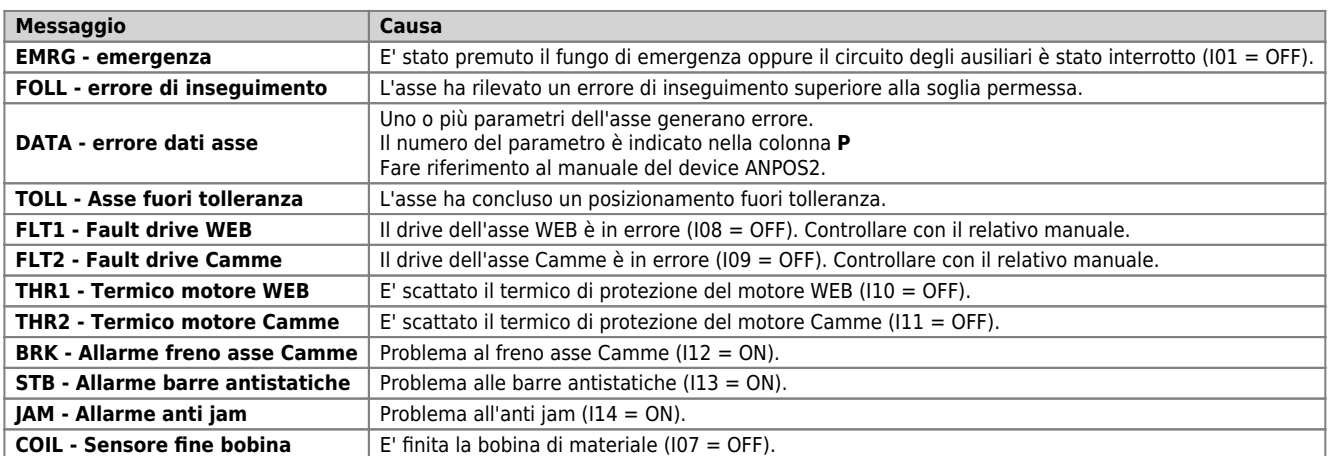

Sulla barra laterale viene indicato il numero degli allarmi attivi.

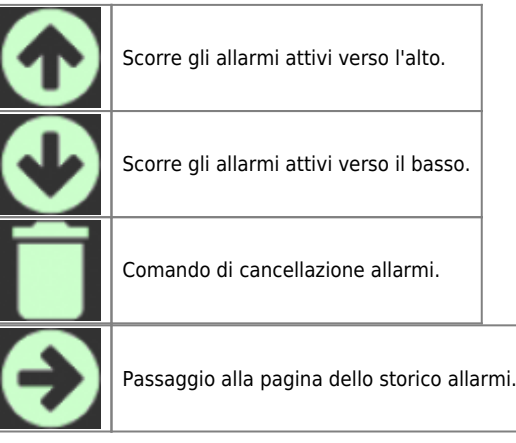

# <span id="page-27-0"></span>**8.1 Storico allarmi**

In questa pagina è visualizzato lo storico degli ultimi 200 allarmi intervenuti. Per ogni allarme è indicata la data e l'ora di intervento.

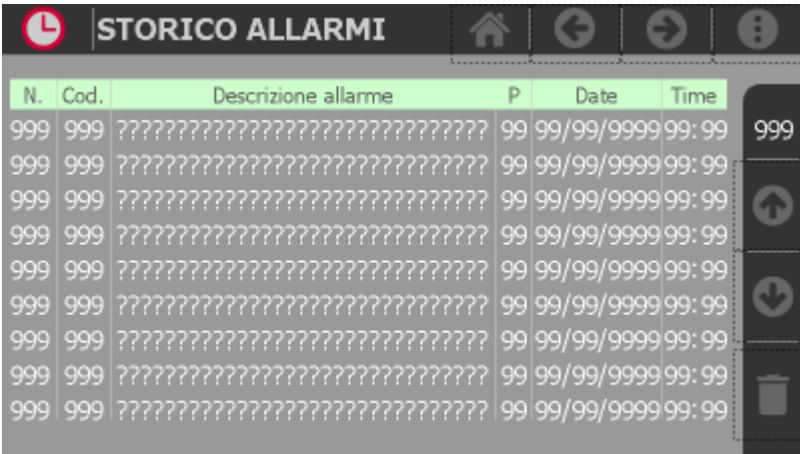

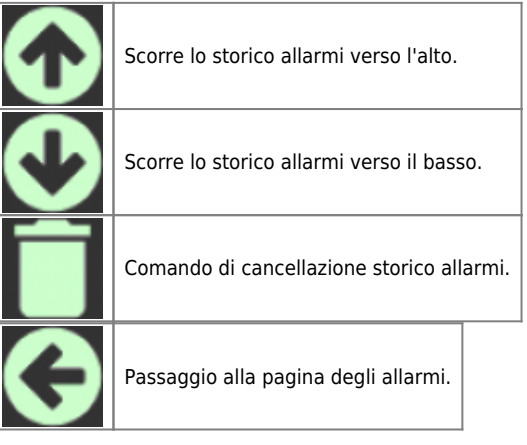

# <span id="page-28-0"></span>**9. Info di sistema**

Per accedere alla sezione delle info di sistema:

premere il tasto **MENU** sulla barra in alto

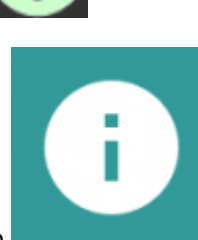

accedere alla funzione con il tasto apposito

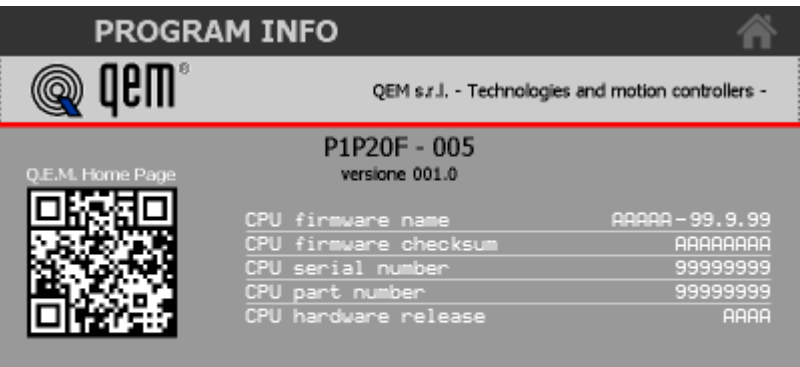

#### Contatti

In questa pagina sono elencate le info di diagnostica delle CPU più altre informazioni utili ad identificare lo strumento, il software installato e come contattare la casa produttrice.

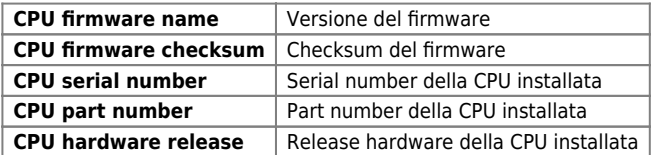

<sup>© 2015</sup> Q.E.M. s.r.l. - Tutti i diritti riservati. All rights reserved.<br>s.s. 11 Signolo n.36, 36054 Montebello Vic.no (VI) - ITALY - C.F. e P.IVA IT 02106120245<br>Tel. +39 0444 440061 - Fax +39 0444 440229

# <span id="page-29-0"></span>**10. Assistenza**

Per poterti fornire un servizio rapido, al minimo costo, abbiamo bisogno del tuo aiuto.

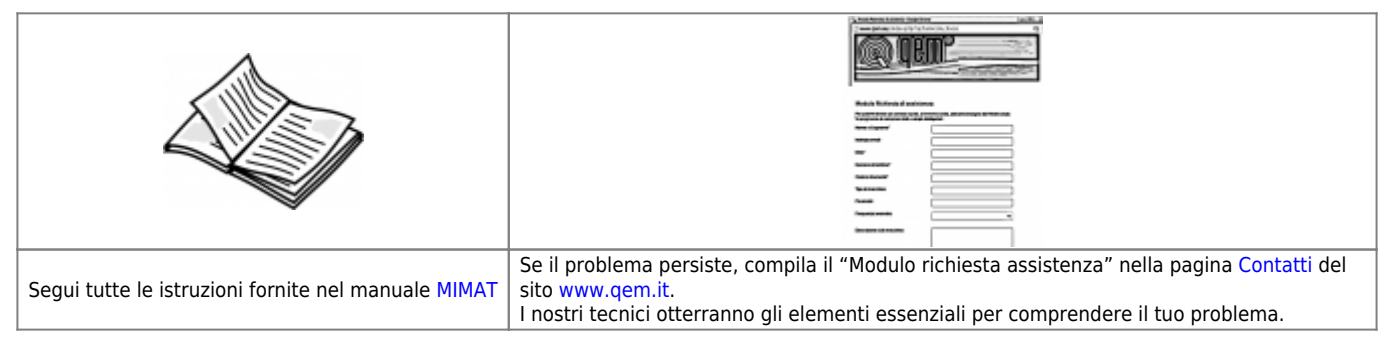

### <span id="page-29-1"></span>**Riparazione**

Per poterVi fornire un servizio efficente, Vi preghiamo di leggere e attenerVi alle indicazioni qui [riportate](https://wiki.qem.it/doku.php/assistenza_tecnica/riparazione)

# <span id="page-29-2"></span>**Spedizione**

Si consiglia di imballare lo strumento con materiali in grado di assorbire eventuali cadute.

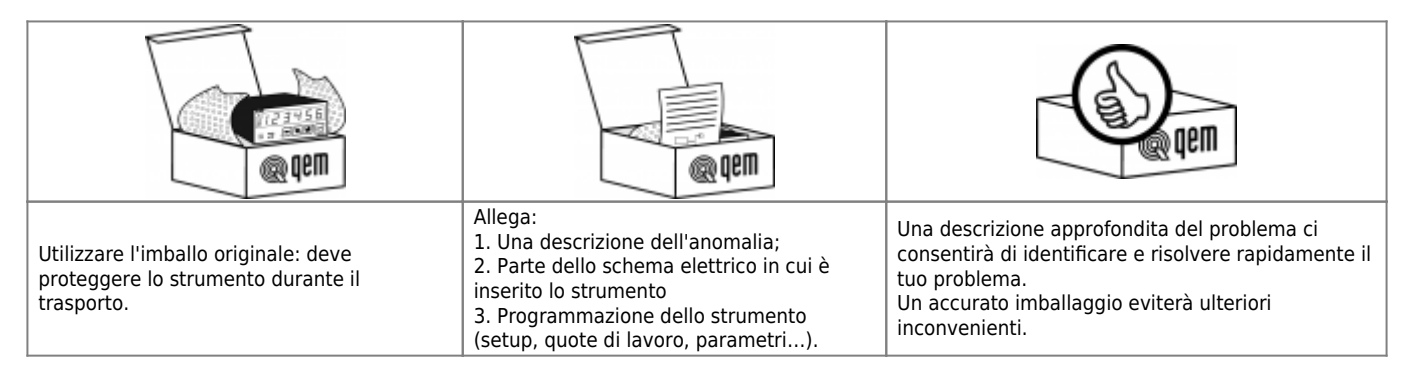

Documento generato automaticamente da **Qem Wiki** -<https://wiki.qem.it/> Il contenuto wiki è costantemente aggiornato dal team di sviluppo, è quindi possibile che la versione online contenga informazioni più recenti di questo documento.